## *Поиск ссылок по фамилии автора в базе данных Scopus и составление запроса на их привязку*

По некоторым причинам в базе данных Scopus ссылки на Ваши публикации, индексируемые в базе, могут быть не привязаны. Данные рекомендации позволят осуществить поиск ссылок на Ваши публикации, определить непривязанные ссылки и отправить запрос на добавление

## цитирования.

- 1. Войдите в базу данных Scopus [http://www.scopus.com/.](http://www.scopus.com/)
- 2. Осуществите поиск ссылок по фамилии автора одним из предложенных способов:
	- выберете в основном поиске «**Document Search**» раздел «**References**» и в поле поиска введите фамилию автора (или её варианты, используя символ «\*» или

оператор «OR»<sup>[1](#page-0-0)</sup>); нажмите **. Search Q**.

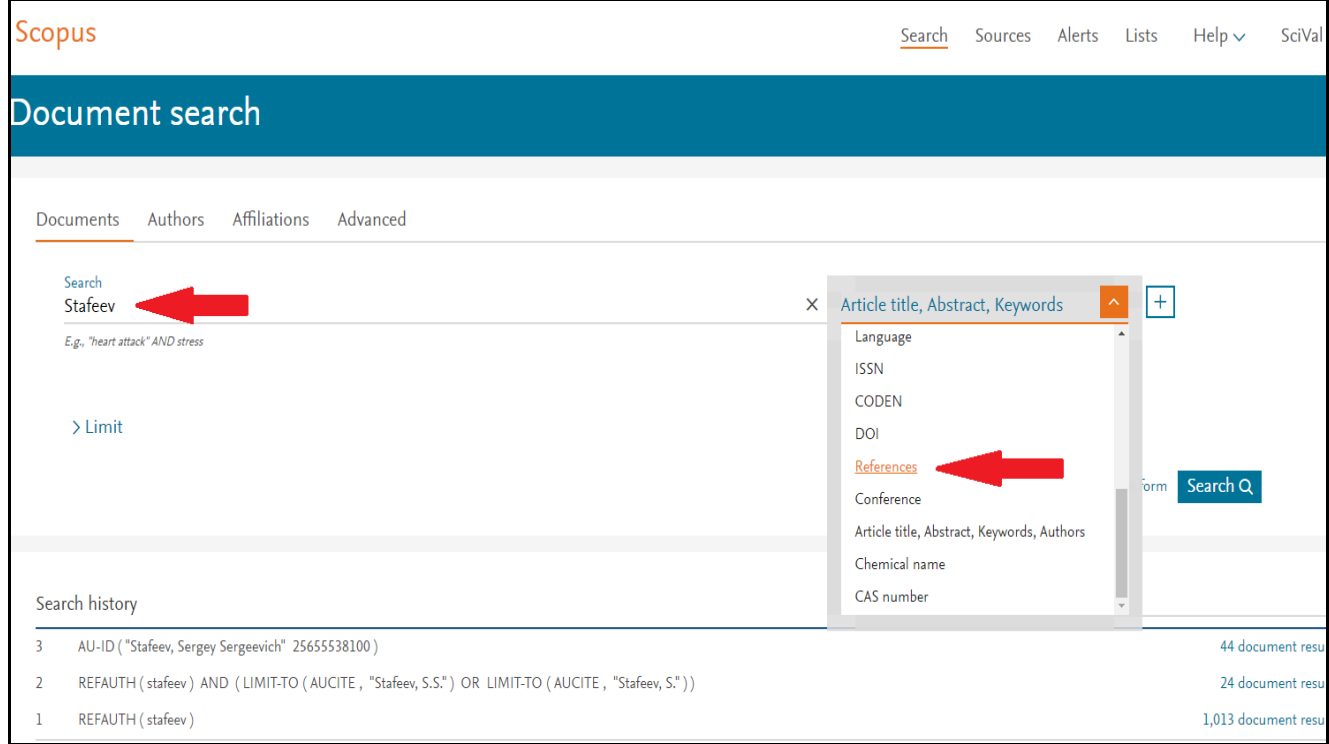

<span id="page-0-0"></span> <sup>1</sup> Символ \* - замена 0 и более символов в любой части слова (Например: *behav\** находит *behave*, *behavior*, *behaviour*, и т.д.) Оператор «OR» находит варианты с одним из указанных терминов.

используйте расширенный поиск «**Advanced Search**»: проведите поиск по полю

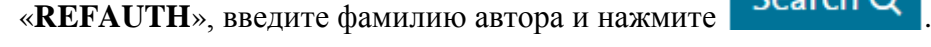

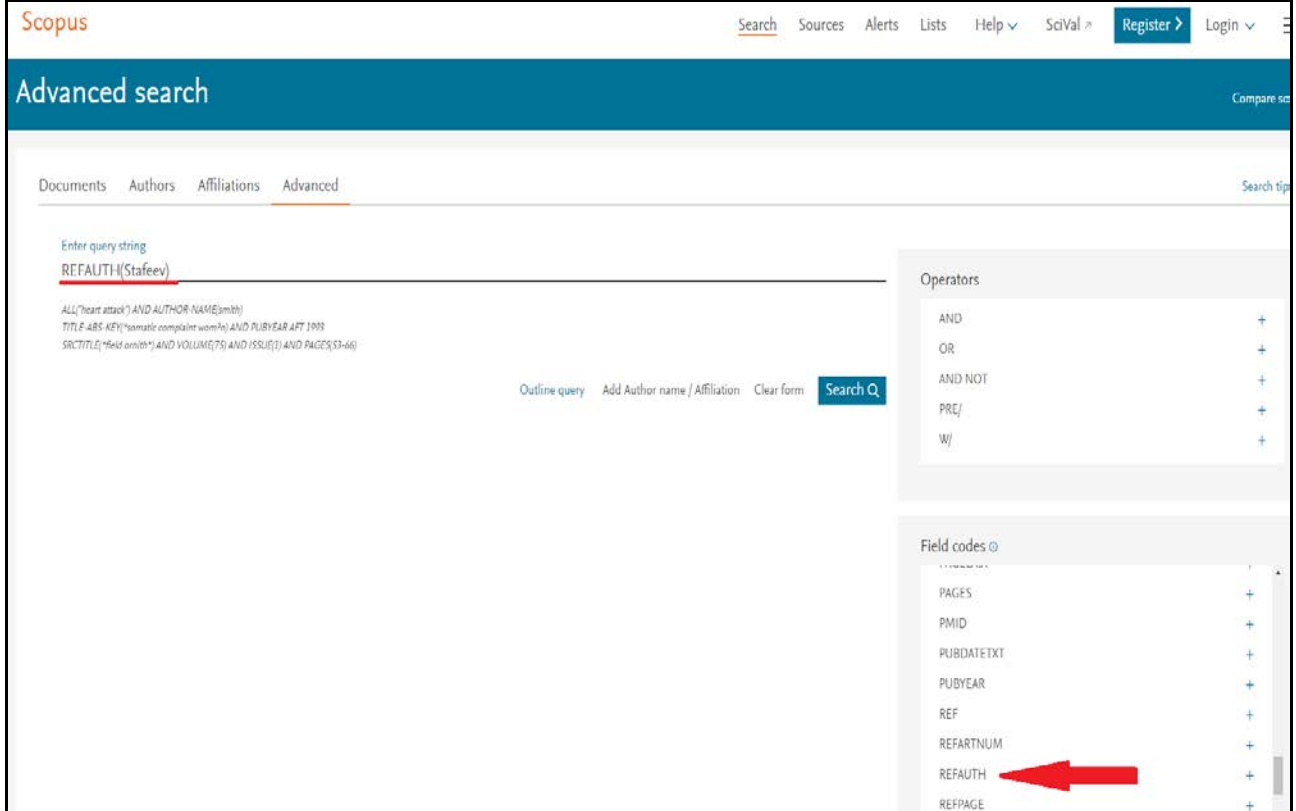

3. В результате поиска Вы получите список публикаций, в которых в разделе «**References**» встречается искомая фамилия.

Например, в результате поиска по фамилии «**Stafeev**» обнаружено 1013 публикаций, в которых есть ссылки на работы автора с данной фамилией:

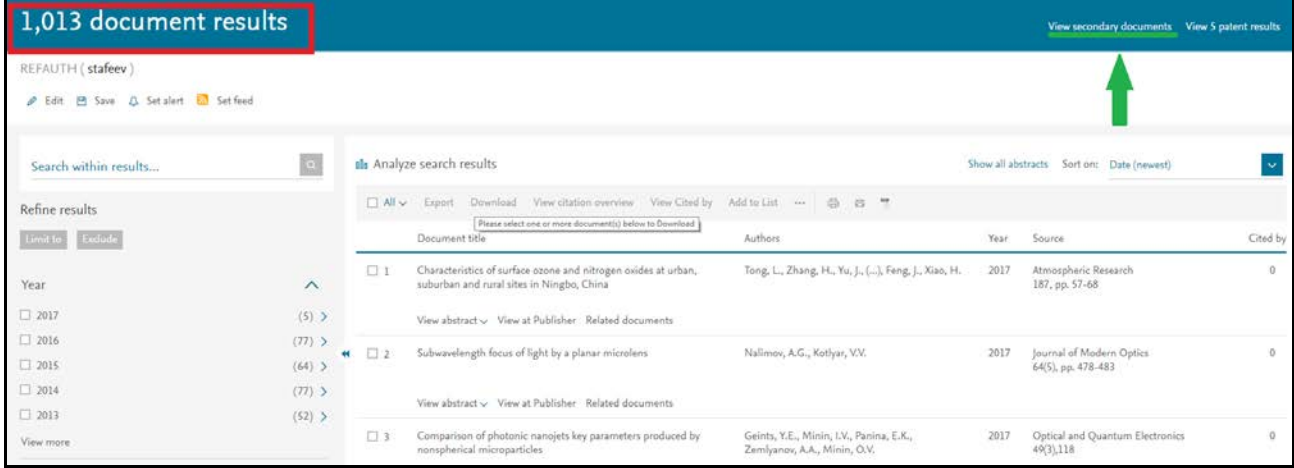

4. Перейдите к списку самих ссылок с указанной фамилией, выбрав раздел «**View secondary documents**». Результат примера – 564 ссылки с указанной фамилией. Ограничить результат поиска можно, выбрав искомого автора по инициалам в поле «**Author Name**».

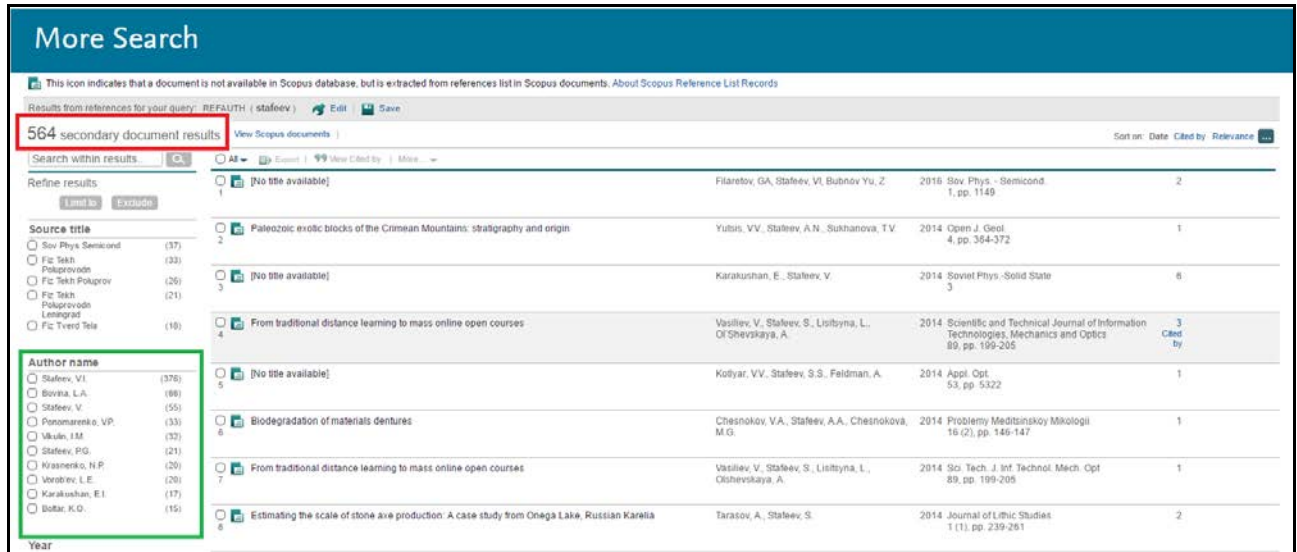

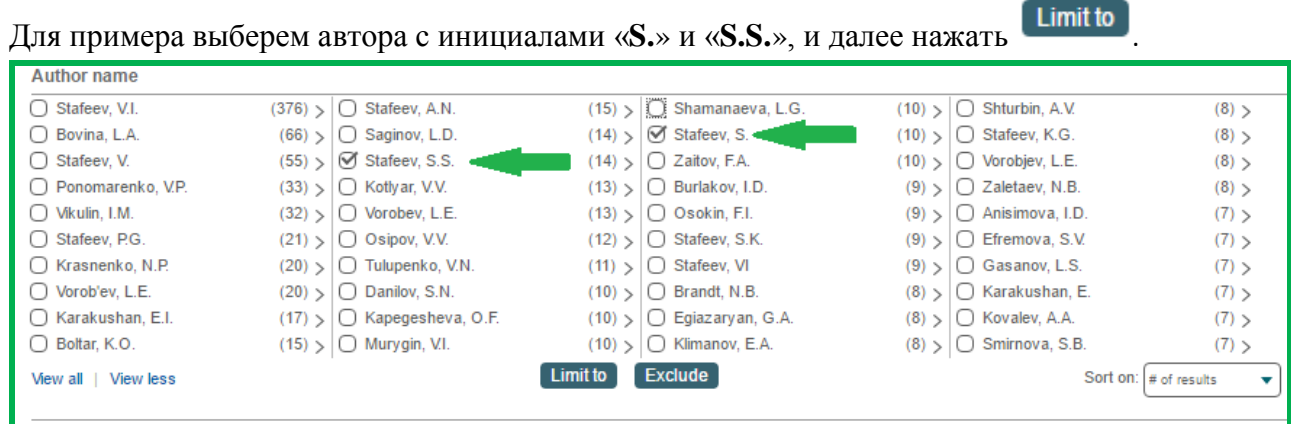

Результат поиска – 24 ссылки, где встречается автор «**Stafeev, S.**» или «**Stafeev, S.S.**»

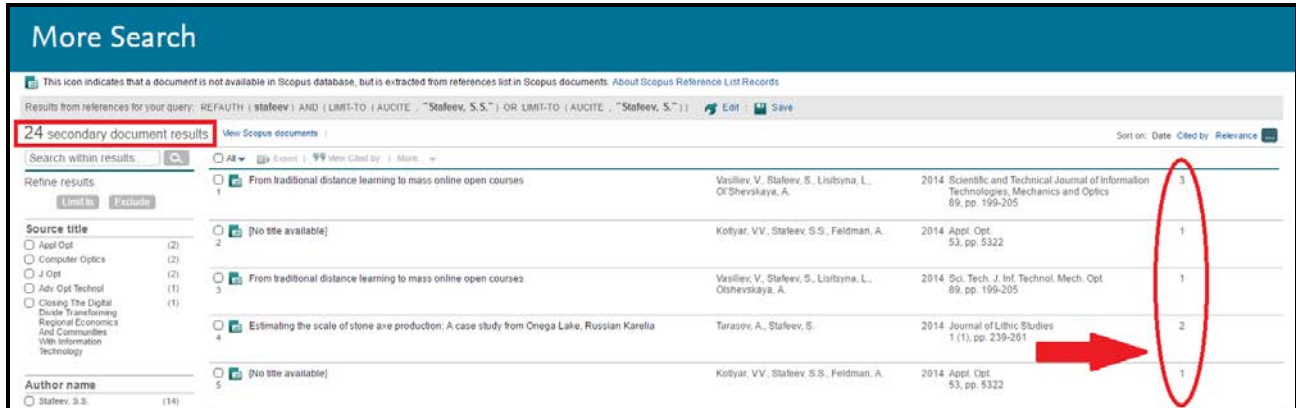

Далее необходимо просмотреть публикации, где эти ссылки обнаружены, и установить непривязанные.

*Прежде чем перейти к следующему шагу, рекомендуется в отдельном окне открыть список Ваших публикаций, индексируемых в базе Scopus. Это поможет в дальнейшем поиске при определении, на какую публикацию была сделана ссылка (особенно в случае, если пропущены какие-то данные, например, отсутствует название публикации, или неверно указаны страницы, или последовательность авторов и т.д.)* 

- 5. Рассмотрим дальнейшие действия на примере полученного результата.
	- $\bullet$  В первой строке представленного примера показано, что публикация с названием «From traditional distance learning to mass online open courses», авторов Vasiliev, V., **Stafeev, S.**, Lisitsyna, L., Ol'Shevskaya, A., за 2014 г., опубликованная в издании «Scientific and Technical Journal of Information Technologies, Mechanics and Optics», № 89, pp. 199-205; цитируется три раза. Однако в списке публикаций данного автора работы с таким названием нет. Переходим к следующей найденной ссылке.
	- $\clubsuit$  Во второй строке нет названия цитирующей публикации, авторы Kotlyar, V.V., Stafeev, S.S., Feldman, A.; издание - Appl. Opt. 53, pp. 5322. Перейдем на цитирующую публикацию, нажав справа на «1»:

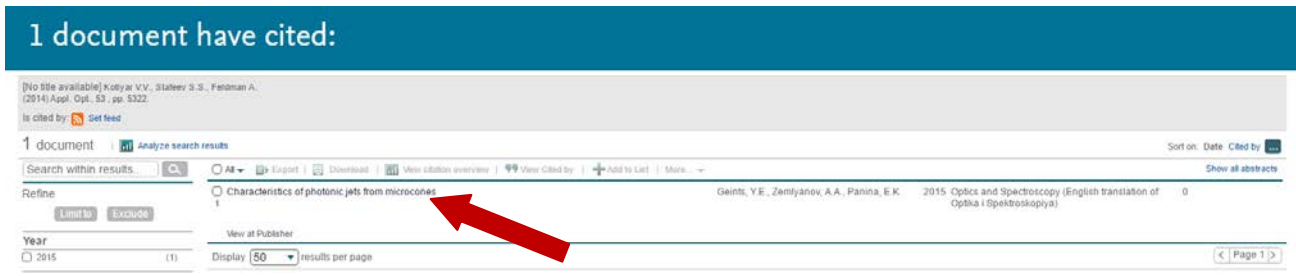

И далее, переходим на страницу описания этой цитирующей публикации, нажав на название. В списке «References» находим интересующую цитируемую публикацию (она под № 9):

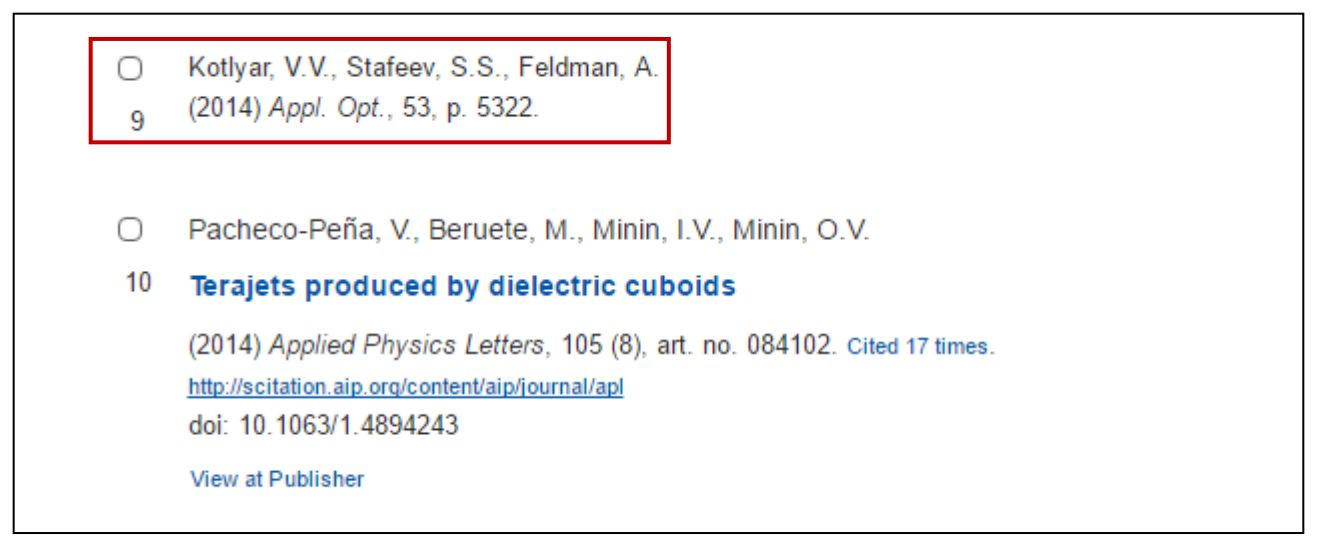

Видим, что ссылка не привязана к работе. Если бы ссылка была привязана, то она имела бы вид, как у ссылки под № 10. Однако в списке публикаций рассматриваемого автора работа с аналогичными выходными данными есть (авторы, название журнала, выходные данные, номер тома и первая страница):

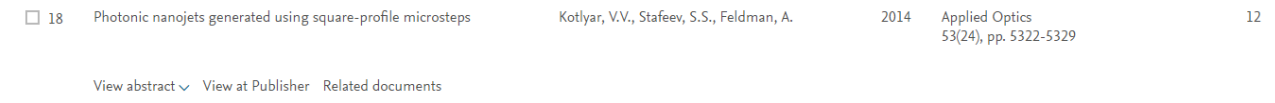

- 6. Для составления запроса на привязку ссылок понадобятся следующие данные:
	- **Название цитируемой публикации (Cited Article Title);**
	- **URL-адрес цитируемой публикации (Cited Article Link);**
	- **Название цитирующей публикации (Citing Article);**
	- **URL-адрес цитирующей публикации (Citing Article Link).**
- 7. Для рассмотренной в п. 5 непривязанной ссылки:
	- Перейдем на страницу описания этой публикации (**«Photonic nanojets generated using-profile microsteps»**), и скопируем её URL-адрес:

https://www.scopus.com/record/display.uri?eid=2-s2.0- 84942363284&origin=resultslist&sort=plff&src=s&st1=stafeev&st2=s+s&nlo=1&nlr=20&nls=countf&sid=36AC5E1AA958593383D36860DE2CB4D1.wsnAw8kcdt7IPYLO0V48gA%3a3 53&sot=anl&sdt=aut&sl=47&s=AU-ID%28%22Stafeev%2c+Sergey+Sergeevich%22+25655538100%29&relpos=13&citeCn t=10&searchTerm=

 Скопируем URL-адрес цитирующей публикации (**«Characteristics of photonic jets from microcones»**): https://www.scopus.com/record/display.uri?eid=2-s2.0-84947080401&origin=resultslist&sort=plf-f&cite=2-s2.0- 84947070419&src=s&imp=t&sid=C0FD18D55153D4931C288BFE64DAFCD6.wsnAw 8kcdt7IPYLO0V48gA%3a270&sot=cite&sdt=a&sl=0&relpos=0&citeCnt=0&searchTer  $m=$ 

Далее аналогично просматриваем остальные найденные по запросу ссылки и, определяя непривязанные, копируем название и URL-адреса цитируемой и цитирующей публикации.

Пример формы запроса по каждой непривязанной ссылке:

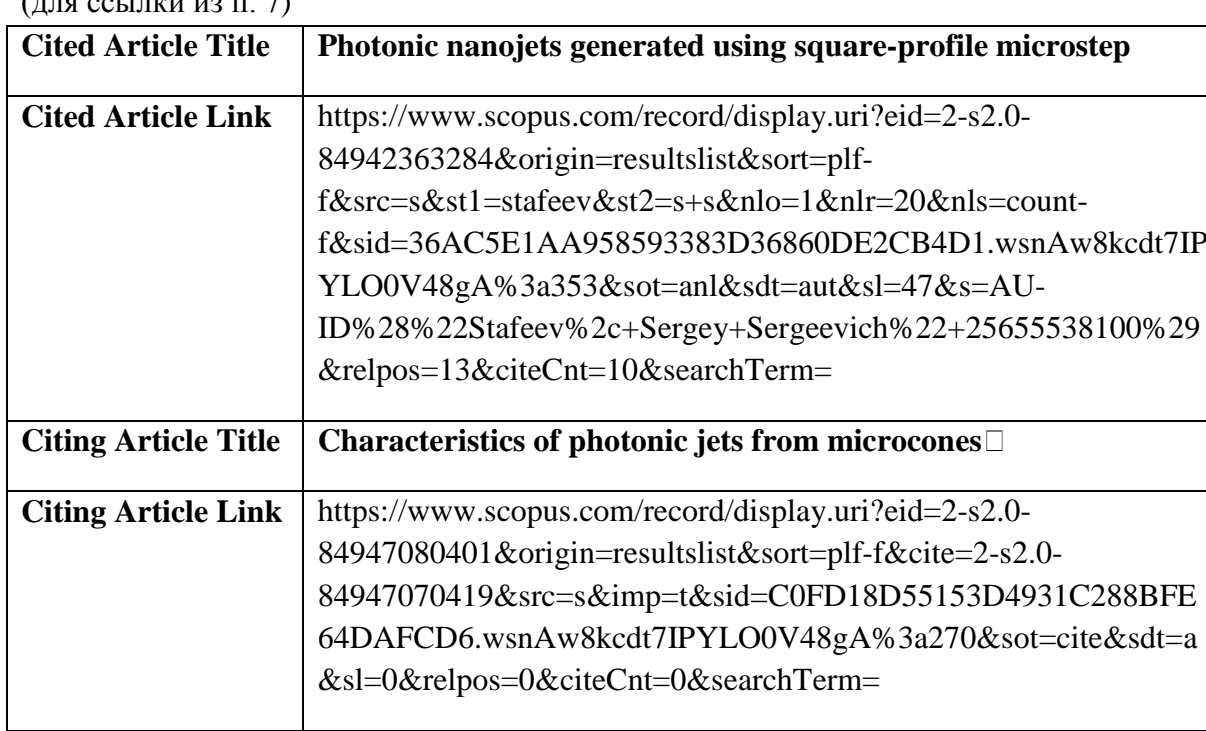

(для ссылки из п. 7)

Вы можете использовать свою форму запроса. Если непривязанных ссылок большое число, рекомендуется составить запрос в Excel или Word.

8. Для отправки запроса на привязку ссылок, перейдите на страницу Службы поддержки Scopus:

[http://help.elsevier.com/app/ask\\_scopus/p/8150/session/L2F2LzEvdGltZS8xNDA0OTgxMTY1L3](http://help.elsevier.com/app/ask_scopus/p/8150/session/L2F2LzEvdGltZS8xNDA0OTgxMTY1L3NpZC8qcG9JZ1dZbA%3D%3D) [NpZC8qcG9JZ1dZbA%3D%3D](http://help.elsevier.com/app/ask_scopus/p/8150/session/L2F2LzEvdGltZS8xNDA0OTgxMTY1L3NpZC8qcG9JZ1dZbA%3D%3D)

(также доступно на сайте университета в разделе [«Центр развития публикационной](http://www.ssau.ru/science/ni/pid/crpd/)  [деятельности»](http://www.ssau.ru/science/ni/pid/crpd/) → «Рекомендации и новости издательства Elsevier» → «Служба поддержки [Scopus»](http://help.elsevier.com/app/ask_scopus/p/8150/session/L2F2LzEvdGltZS8xNDA0OTgxMTY1L3NpZC8qcG9JZ1dZbA%3D%3D))

Заполните необходимые поля (на латинице):

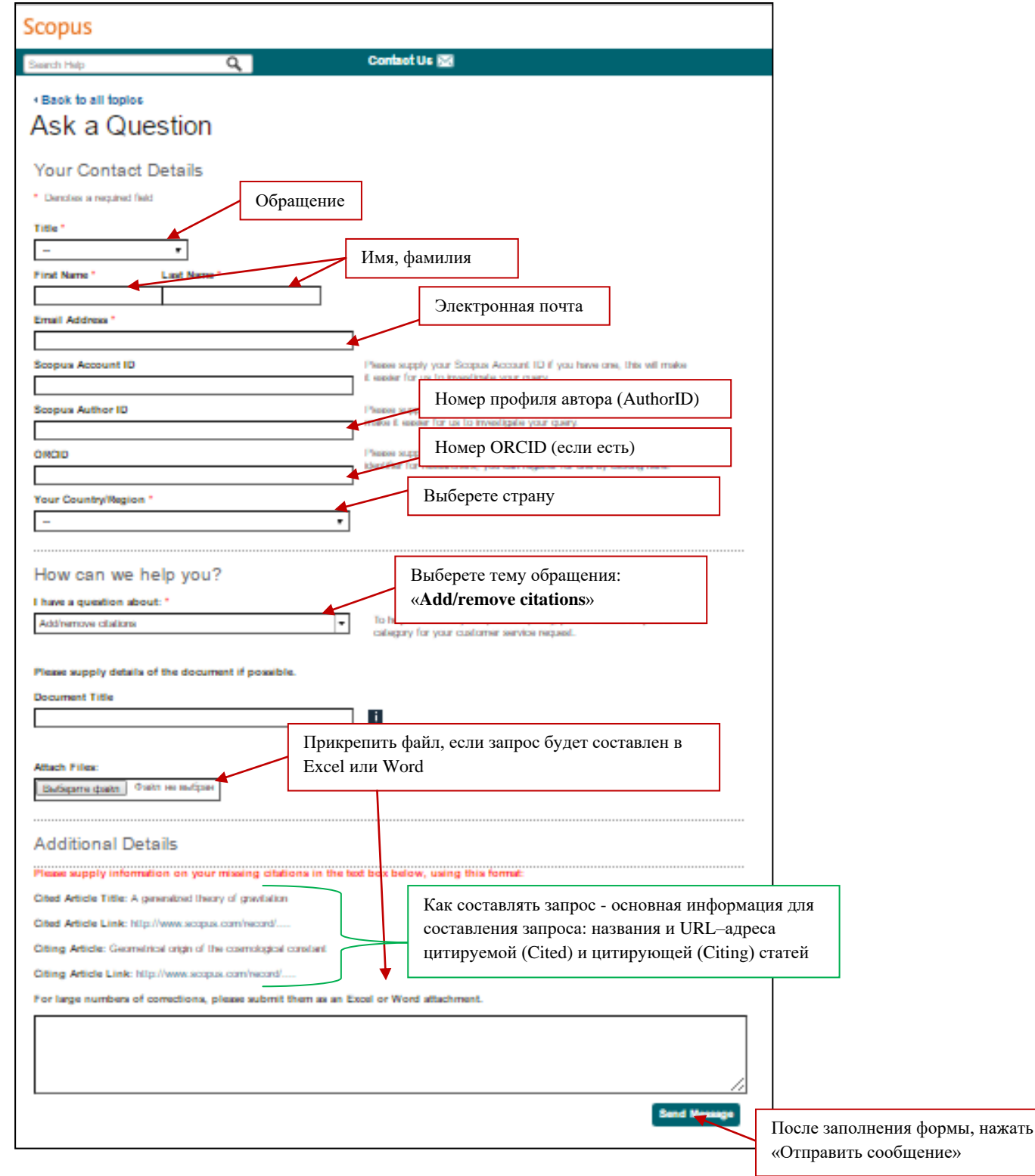

## Примечание: AuthorID и ORCID доступны на странице автора в базе Scopus:

Stafeev, Sergey Sergeevich Samara National Research University, Samara, Russian Federation Author ID: 25655538100 http://orcid.org/0000-0002-7008-8007

About Scopus Author Identifier | View potential author matches Other name formats: Stafeev, Sergey S.<br>Stafeev, S. S.<br>Stafeev, S.

При этом номер ORCID появляется на странице, если автор зарегистрирован в системе <http://orcid.org/> и идентификаторы связаны.

Если у Вас возникли вопросы, Вы можете обратиться за консультацией в [Центр развития публикационной деятельности](http://www.ssau.ru/science/ni/pid/crpd/) (каб. 405, корп. 18), тел. 267-48-57, e-mail: [abukhanko@ssau.ru](mailto:abukhanko@ssau.ru) или [publcentr@ssau.ru.](mailto:publcentr@ssau.ru)

Уважаемые коллеги,

если данные рекомендации помогли Вам обнаружить и привязать ссылки, просим сообщить о результате (количество обнаруженных непривязанных ссылок, количество привязанных после отправки запроса) по адресу: [abukhanko@ssau.ru.](mailto:abukhanko@ssau.ru)